# Приборы VCons-100 VCons-200

*маршрутный компьютер диагностический тестер*

*для автомобилей NISSAN* 

*Руководство по применению*

*30 октября 2004 г. (Версия прошивки 1.12)* 

### 1. Информация по безопасности и правила эксплуатации.

Перед установкой и включением прибора настоятельно рекомендуется изучить нижеприведенную информацию по безопасности.

1.1. Прибор VCons-100 (VCons-200) является сложным электронным устройством на основе микропроцессора. Всю информацию прибор получает из электронного блока управления (ЭБУ) двигателем. Для этого прибор устанавливает связь с ЭБУ, выдает в ЭБУ соответствующие команды и получает из ЭБУ необходимые данные. Производитель прибора гарантирует, что ни при каких условиях прибор не делает преднамеренных попыток установить связь с другими ЭБУ, кроме ЭБУ двигателем. Кроме этого, производитель прибора гарантирует, что во всех режимах работы, кроме режима активных тестов\*, прибор не выдает преднамеренно в ЭБУ двигателем команд, способных повлиять на характеристики двигателя. Тем не менее, производитель прибора **ни при каких условиях не несет никакой ответственности за последствия, связанные с применением прибора**. Если Вы не согласны с данным условием, не используйте прибор во время дорожного движения или откажитесь от применения прибора вообще.

1.2. Не производите подключение и отключение прибора при включенном зажигании и тем более во время движения автомобиля. Перед подключением или отключением прибора выключите зажигание автомобиля и подождите не менее 5 секунд.

1.3. При установке прибора следите, чтобы корпус прибора или соединительный кабель не препятствовали управлению автомобилем и не мешали обзору водителя**. Не устанавливайте прибор перед панелями подушек безопасности**.

1.4. При использовании прибора во время движения не отвлекайтесь на работу с прибором, сохраняйте контроль над дорожной обстановкой и управлением автомобилем.

1.5. Будьте особенно внимательны при использовании режима активных тестов\*. Некорректные действия в режиме активных тестов могут существенно повлиять на характеристики и работу двигателя вплоть до его остановки и даже поломки. Без необходимости не выполняйте активных тестов во время движения автомобиля. Пользуйтесь руководством Nissan Service Manual и не выполняйте процедур, не рекомендованных в руководстве.

*\*Примечание. Режим активных тестов в модификациях VCons-100Lite и VCons-100Std отсутствует.* 

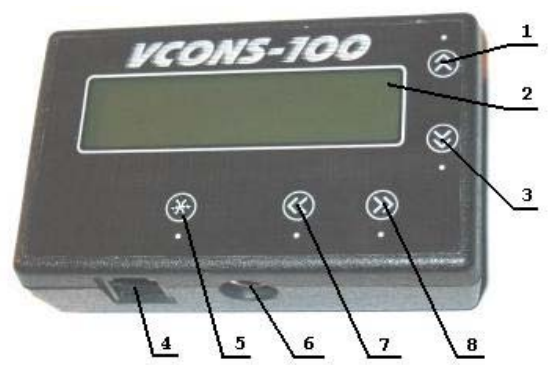

# 2. Внешний вид и органы управления.

Рис.2-1. Внешний вид приборов VCons-100 и VCons-200

1 – кнопка ↑(вверх); 2 – ЖК-индикатор; 3 - кнопка ↓ (вниз); 4 – гнездо DDL; 5 – кнопка \* (выбор/выход); 6 – гнездо RS232 (только для прибора VCons-200); 7 – кнопка  $\leftarrow$  (влево); 8 – кнопка  $\rightarrow$  (вправо).

#### 3. Назначение и характеристики прибора.

3.1. Приборы серии VCons (далее – приборы) выполняют функции маршрутного компьютера и диагностического тестера для электронной системы управления впрыском топлива автомобилей NISSAN.

3.2. Как **маршрутный компьютер,** прибор в реальном масштабе времени отображает на алфавитно-цифровом ЖК-

индикаторе текущие значения параметров (одновременно от 1 до 6-ти параметров по выбору):

- Скорость вращения коленчатого вала
- Температуру охлаждающей жидкости
- Напряжение аккумуляторной батареи
- Скорость автомобиля
- Время открытого состояния инжекторов
- Удельный расход топлива (литр/час)
- Удельный расход топлива (литр/100 км)
- Другие (точный состав параметров зависит от марки автомобиля)

Кроме этого, существует возможность отображать **статистические параметры** поездки:

- Пройденное расстояние
- Общее время поездки
- Время движения
- Среднюю скорость
- Максимальную скорость
- Среднюю скорость движения
- Суммарный расход топлива за поездку
- Средний расход топлива за поездку

3.3. Как **диагностический тестер,** прибор позволяет проводить считывание кодов ошибок и диагностики из блока управления двигателем, их отображение и очистку. С помощью прибора можно в реальном масштабе времени контролировать показания аналоговых и цифровых датчиков:

- датчика положения коленчатого вала
- датчика измерителя воздушного потока
- датчика температуры охлаждающей жидкости
- датчика температуры воздуха
- датчика скорости
- датчиков положения дроссельной заслонки
- датчика нейтральной передачи
- датчика давления в системе гидроусилителя руля
- датчика кислорода (лябда-зонда)
- Других (точный состав параметров зависит от марки автомобиля)
- 3.4. Прибор позволяет проводить **активные тесты**\*:
- электроклапана регулятора давления топлива
- электроклапана системы SCV
- электроклапана системы EGR
- отключение индивидуальных цилиндров двигателя (power balance)
- реле топливного насоса
- временную подстройку угла ОЗ
- временную подстройку состава смеси
- временную подстройку степени открытия клапана IAAC
- подмену показаний датчика температуры
- Других (точный перечень активных тестов зависит от марки автомобиля)

*\*Примечание. В модификациях VCons-100Lite и VCons-100Std режим активных тестов отсутствует.* 

#### 4. Условия применения прибора.

4.1. Прибор предназначен для использования **только с автомобилями NISSAN**, оборудованными инжекторными двигателями и имеющими диагностический разъем CONSULT.

4.2. Напряжение бортовой сети: от 8 до 15 Вольт;

4.3. Диапазон рабочих температур: от минус 15С до плюс 40С при относительной влажности не выше 80%.

Примечание. При низких рабочих температурах возможно увеличение «инерционности» ЖК-индикатора, что не является *признаком неисправности прибора.* 

#### 5. Установка и подключение прибора.

5.1. Для подключения прибора необходимо вставить вилку кабеля DDL в диагностический разъем CONSULT автомобиля. Как правило, разъем CONSULT расположен около блока предохранителей над ручкой замка капота (см. рис. 5-1). Второй разъем кабеля DDL следует вставить в гнездо DDL прибора (см. рис. 2-1).

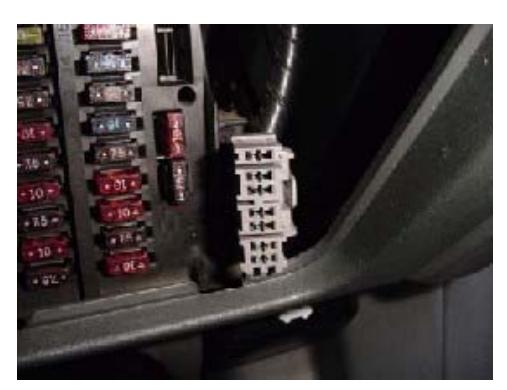

Рис. 5-1. Внешний вид диагностического разъема CONSULT.

Внимание: Перед подключением прибора необходимо выключить зажигание автомобиля и выждать не менее 5 сек. При *вставке разъемов соблюдайте их правильную взаимную ориентацию и не прилагайте чрезмерных усилий.* 

5.2. Прибор включается автоматически при включении зажигания автомобиля. В зависимости от установки опции «Автостарт» (см. п.6.6.), прибор при включении отображает экран меню «Параметры», входит в режим отображения параметров (статистики), либо переходит в режим «Выключено».

5.3. Существует возможность сброса всех настроек прибора. Для этого необходимо перед включением зажигания нажать и удерживать одновременно две кнопки: «вверх» и «вниз». Кнопки следует отпустить после входа прибора в экран меню.

#### 6. Управление прибором и система меню.

Управление прибором осуществляется через систему меню. При этом кнопки «вниз» и «вверх» осуществляют переход к следующему (предыдущему) экрану меню. Стрелки в правом столбце индикатора показывают наличие предыдущего и следующего экрана для перехода. Кнопки «вправо» и «влево» позволяют выбрать необходимый пункт меню. Кнопка «выбор/выход»

активизирует выбранный пункт меню, а также производит возврат из активизированного режима в меню. Для удобства пользования кнопки обладают свойством автоповтора: при длительном нажатии на кнопку начинается периодический повтор кода кнопки.

#### 6.1. **Экран «Параметры».**

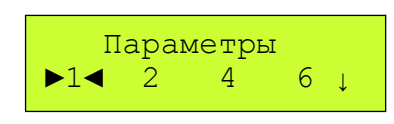

Кнопки «вправо» и «влево» позволяют выбрать количество параметров для одновременного отображения: 1 параметр, 2 параметра, 4 параметра или 6 параметров. Для входа в режим отображения следует нажать кнопку «выбор/выход».

*Примечание. Для корректного отображения расчетных параметров расхода топлива необходимо задать суммарную производительность инжекторов (см. п.6.8).* 

6.1.1 Режим отображения параметров (1 параметр).

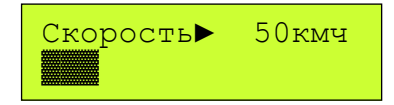

В этом режиме отображается 1 параметр в цифровом и графическом виде. Кнопки «вправо» и «влево» позволяют выбрать желаемый параметр. Кнопка «выбор/выход» осуществляет возврат в меню. Желаемую частоту обновления цифровых показаний можно задать, используя меню «Настройки» (см. п.6.8.1).

6.1.2 Режим отображения параметров (2 параметра).

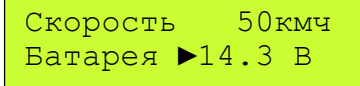

В этом режиме одновременно отображается 2 параметра в цифровом виде. Кнопки «вниз» и «вверх» служат для выбора верхней или нижней строки. Кнопки «вправо» и «влево» позволяют установить в выбранной строке желаемый параметр. Кнопка «выбор/выход» осуществляет возврат в меню. Желаемую частоту обновления показаний можно задать, используя меню «Настройки» (см. п.6.8.1).

6.1.3 Режим отображения параметров (4 параметра).

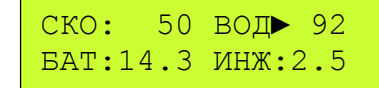

В этом режиме одновременно отображается 4 параметра в цифровом виде, причем названия параметров представлены в виде трехбуквенных аббревиатур. Перечень параметров и их аббревиатур приведен в Приложении 1. Кнопки «вниз» и «вверх» служат для выбора одного из четырех мест отображения. Кнопки «вправо» и «влево» позволяют установить желаемый параметр на выбранное место. Кнопка «выбор/выход» осуществляет возврат в меню. Желаемую частоту обновления показаний можно задать, используя меню «Настройки» (см. п.6.8.1).

Примечание. Из-за ограниченной ширины индикатора параметры в правом столбце могут обрезаться: в месте с курсором - численное значение, в месте без курсора - обозначение. Поэтому рекомендуется устанавливать в правый столбец параметры с шириной значения менее 4 цифр. Если все же в правый столбец выводится 4-хсимвольный параметр, *рекомендуется переместить курсор на другое место*.

6.1.4 Режим отображения параметров (6 параметров).

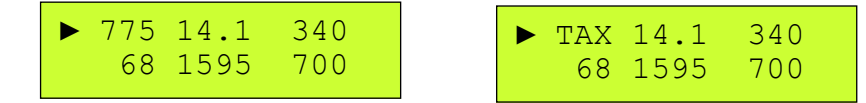

В этом режиме одновременно отображается 6 параметров в цифровом виде. Кнопки «вниз» и «вверх» служат для выбора одного из шести мест отображения. Кнопки «вправо» и «влево» позволяют установить желаемый параметр на выбранное место. После нажатия кнопки на выбранном месте кратковременно появляется название параметра в виде трехбуквенной аббревиатуры. Перечень параметров и их аббревиатур приведен в Приложении 1. Кнопка «выбор/выход» осуществляет возврат в меню. Желаемую частоту обновления показаний можно задать, используя меню «Настройки» (см. п.6.8.1).

#### 6.2. **Экран «Статистика».**

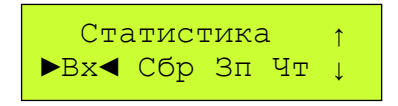

Кнопки «вправо» и «влево» позволяют выбрать нужный пункт меню: вход в режим отображения статистики, очистку накопленной статистики, запись накопленной статистики в банк памяти или чтение статистики из банка памяти. Активизация выбранного пункта осуществляется кнопкой «выбор/выход».

*Примечание. Режим статистики в модификации прибора VCons-100Lite отсутствует.* 

6.2.1 Режим отображения статистики.

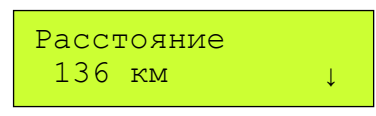

В этом режиме отображается статистический параметр в цифровом виде. Кнопки «вниз» и «вверх» (или «вправо» и «влево») служат для выбора желаемого статистического параметра. Кнопка «выбор/выход» осуществляет возврат к экрану меню.

*Примечание 1 . Для корректного отображения расчетных параметров расхода топлива необходимо задать суммарную производительность инжекторов (см. п. 6.8).* 

*Примечание 2 . Накопление статистики осуществляется только в том случае, если прибор находится в режиме* отображения параметров или в режиме отображения статистики. Если прибор находится в режиме меню или в любом другом *режиме, сбор и накопление статистических данных не производится.* 

6.2.2. Режим очистки статистики.

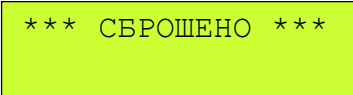

При активизации данного пункта меню вся накопленная статистика обнуляется. Кнопка «выбор/выход» осуществляет возврат в меню.

6.2.3. Режим записи накопленной статистики в банк памяти.

Данный режим позволяет сохранить текущие показатели статистики в один из восьми банков энергонезависимой памяти. При активации режима выводится запрос номера банка:

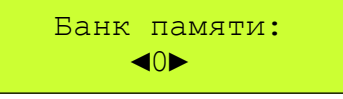

Кнопки «вправо» и «влево» служат для выбора номера банка памяти. Кнопка «выбор/выход» осуществляет сохранение статистики в банк памяти и возврат к экрану меню. Кнопки «вверх» или «вниз» позволяют вернуться к экрану меню без сохранения статистики в банк памяти.

6.2.4. Режим чтения статистики из банка памяти.

Данный режим позволяет восстановить показатели статистики, ранее сохраненные в одном из восьми банков памяти. При активации режима выводится запрос номера банка:

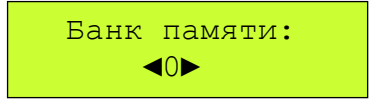

Кнопки «вправо» и «влево» служат для выбора номера банка памяти. Кнопка «выбор/выход» осуществляет загрузку статистики из банка памяти и возврат к экрану меню. Кнопки «вверх» или «вниз» позволяют вернуться к экрану меню без чтения статистики из банка памяти. После загрузки из банка, дальнейшее накопление статистики будет продолжено с прочитанных значений

6.2.5. Режим измерения времени разгона до 100 км/ч.

Данный режим включен в состав параметров статистики, хотя и не является полноценным статистическим параметром (не сохраняется при выключении питания и может быть сброшен индивидуально). Для активизации режима необходимо войти в режим отображения статистики (см. п. 6.2.1.) и выбрать статистический параметр «Разгон 0-100»:

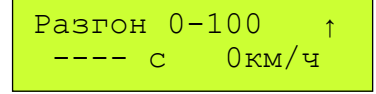

Для замера времени разгона необходимо произвести полную остановку автомобиля, при этом время сбросится в 0.00. После начала разгона автоматически включится отсчет времени. При достижении скорости 100 км/ч прибор зафиксирует время разгона.

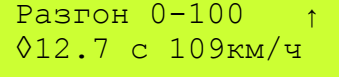

Для сброса в исходное положение достаточно нажать кнопку «вправо» или «вниз».

#### 6.3. **Экран «Коды ошибок».**

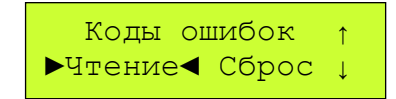

Кнопки «вправо» и «влево» позволяют выбрать нужный пункт меню: чтение кодов ошибок самодиагностики ЭБУ или очистку кодов ошибок самодиагностики. Активизация выбранного пункта осуществляется кнопкой «выбор/выход».

6.3.1 Режим чтения кодов ошибок/диагностики.

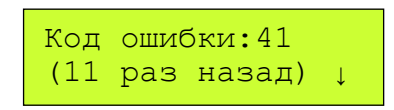

Кнопки «вниз» и «вверх» (или «вправо» и «влево») служат для перехода к следующему (предыдущему) коду ошибки. Кнопка «выбор/выход» осуществляет возврат в меню.

6.3.2. Режим очистки ошибок.

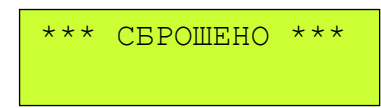

При активизации данного пункта меню в ЭБУ выдается команда очистки кодов ошибок. Кнопка «выбор/выход» осуществляет возврат в меню.

#### 6.4. **Экран «ЭБУ Сер. Номер».**

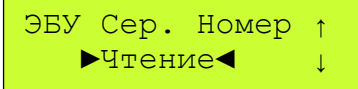

Активизация чтения серийного номера ЭБУ осуществляется кнопкой «выбор/выход».

6.4.1 Режим отображения серийного номера ЭБУ.

ЭБУ Сер. Номер 0488 23710-49U10

Кнопка «выбор/выход» осуществляет возврат в меню.

#### 6.5. **Экран «Активные тесты».**

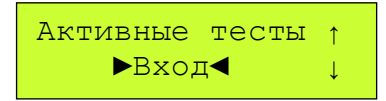

Кнопка «выбор/выход» позволяет войти в меню «активные тесты» второго уровня.

*Примечание. Режим активных тестов в модификациях VCons-100Lite и VCons-100Std отсутствует.* 

6.5.1. Режим выбора активного теста.

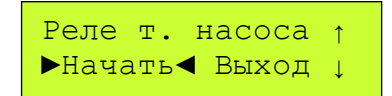

Так же, как и в меню первого уровня, кнопки «вниз» и «вверх» осуществляют переход к следующему (предыдущему) экрану меню. Стрелки в правом столбце индикатора показывают наличие предыдущего и следующего экрана для перехода. Кнопки «вправо» и «влево» позволяют выбрать необходимый пункт меню. Кнопка «выбор/выход» активизирует выбранный пункт меню. Для выхода в меню верхнего уровня необходимо выбрать и активировать пункт «Выход»

6.5.2. Экран активного теста.

Прибор VCons позволяет задавать и активировать один активный параметр при одновременном контроле двух произвольных параметров по выбору. Экран активного теста состоит из четырех зон.

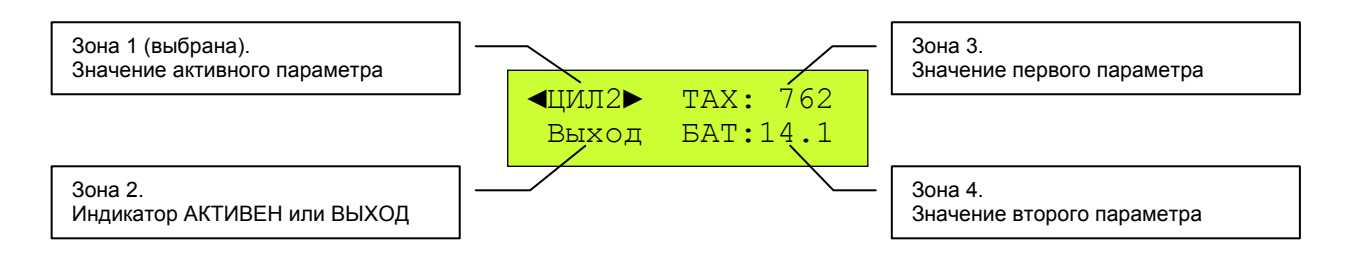

Выбор зоны осуществляется кнопками «вниз» и «вверх», при этом активная зона выделяется графическим курсором. Действие кнопок в зависимости от выбранной зоны следующее:

**Выбрана зона 1**. Кнопки «вправо» и «влево» изменяют значение активного параметра. Кнопка «выбор/выход» включает активный тест. При этом в зоне 2 появляется мигающий индикатор «Активен». Повторное нажатие кнопки «выбор/выход» выключает активный тест. Допускается изменение кнопками «вправо» и «влево» значения активного параметра как при активированном, так и при деактивированном активном тесте. При выходе из зоны 1 кнопкой «вниз» активный тест автоматически деактивируется.

**Выбрана зона 2**. Кнопка «выбор/выход» осуществляет выход из экрана активного теста и возврат в меню второго уровня. **Выбрана зона 3.** Кнопки «вправо» и «влево» позволяют выбрать первый параметр для контроля, аналогично п.6.1.3. **Выбрана зона 4**. Кнопки «вправо» и «влево» позволяют выбрать второй параметр для контроля, аналогично п.6.1.3.

Необходимо помнить, что тест активирован только тогда, когда в зоне 2 присутствует мигающий индикатор «Активен».

$$
\begin{array}{|c|c|c|c|}\n\hline\n\text{4+031}^{\circ} & \text{TAX: } 750 \\
\text{Arrmben BOI: } 31\n\end{array}
$$

Во всех прочих случаях отображаемые параметры актуальны, но активный тест выключен.

Если ЭБУ не поддерживает какой-либо из активных тестов, то при попытке его активации выдается сообщение

# ТЕСТ НЕДОСТУПЕН

и следует нажать любую кнопку для возврата в меню активных тестов.

6.6. **Экран «Автостарт».**

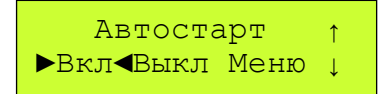

Кнопки «вправо» и «влево» позволяют выбрать нужный пункт меню для задания поведения прибора при включении: автостарт включен, автостарт выключен или вход в меню. Активизация выбранного пункта осуществляется кнопкой «выбор/выход».

6.6.1. Режим «автостарт включен». При последующем включении прибора он автоматически войдет в режим отображения параметров или в режим статистики в зависимости от того, какой из этих двух режимов был активирован последним перед выключением зажигания. Если была выбрана задержка подключения (см. п. 6.13), то подключение к ЭБУ будет отложно на заданное время, а на ЖКИ будет выводиться отсчет времени задержки. При этом нажатием любой кнопки можно прервать задержку и выйти в меню.

6.6.2. Режим «автостарт выключен». Немедленно после активации данного режима и при последующем включении прибора, прибор перейдет в режим «выключено». Для включения прибора следует нажать кнопку «выбор/выход».

6.6.3. Режим «меню». При последующем включении прибора он войдет режим меню.

6.7. **Экран «Индикатор».**

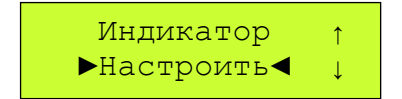

Для настройки яркости подсветки и контрастности ЖК-индикатора следует нажать кнопку «выбор/выход».

6.7.1 Режим настройки индикатора.

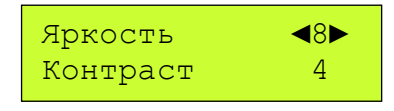

Кнопки «вниз» и «вверх» служат для выбора верхней или нижней строки. Кнопки «вправо» и «влево» позволяют установить в выбранной строке желаемое значения яркости или контраста. Кнопка «выбор/выход» осуществляет возврат в меню.

6.8. **Экран «Настройки».**

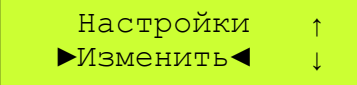

Для входа в режим настройки следует нажать кнопку «выбор/выход».

#### 6.8.1 Режим настройки.

Скор.обновлен◀3▶ Усред.расхода 2

Кнопки «вниз» и «вверх» служат для выбора верхней или нижней строки. Кнопки «вправо» и «влево» позволяют установить в выбранной строке желаемое значение. Кнопка «выбор/выход» осуществляет возврат в меню.

Параметр в верхней строке определяет скорость обновления показаний индикатора в режиме «Отображение параметров». Значение 0 соответствует минимальной частоте обновления показаний, значение 9 – максимальной.

Параметр в нижней строке задает степень усреднения при расчете и отображении расхода топлива. Значение 0 запрещает усреднение, значение 9 соответствует наибольшей степени усреднения (очень медленные и плавные изменения показаний).

#### 6.9. **Экран «Размер инжекторов».**

Чтобы прибор корректно рассчитывал параметры, связанные с расходом топлива, необходимо указать суммарную производительность инжекторов двигателя. Суммарная производительность инжекторов равна произведению числа цилиндров двигателя на производительность одного инжектора в куб.см. Например, если на четырехцилиндровом двигателе установлены инжекторы с производительностью 270 сс, следует указать суммарную производительность 4 Х 270 = 1080. Если производительность инжекторов неизвестна, рекомендуется подобрать ее экспериментальным путем, например, по данным пробных заездов. Для этого можно воспользоваться оценкой статистического параметра **«Топливо всего»** между двумя заправками «до полного бака». Если прибор завышает показатели расхода топлива, следует пропорционально уменьшить значение суммарной производительности. И наоборот, если прибор занижает показатели расхода топлива, следует пропорционально увеличить значение суммарной производительности.

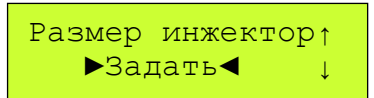

Для входа в режим задания производительности инжекторов необходимо нажать кнопку «выбор/выход».

6.9.1 Режим задания производительности инжекторов.

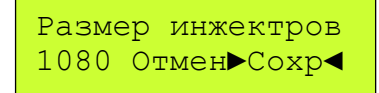

Кнопки «вправо» и «влево» перемещают курсор, позволяя выбрать цифру числа, а также режим отмены или сохранения. Кнопки «вниз» и «вверх» служат для установки значения цифры. Кнопка «выбор/выход» осуществляет возврат в меню. Например, для изменения значения с 1000 на 1080 следует два раза нажать кнопку «вправо», чтобы поставить курсор на цифру десятков, затем два раза нажать кнопку «вниз» для установки цифры «8». Далее нужно три раза нажать кнопку «вправо» для выбора режима сохранения нового значения и, наконец, с помощью кнопки «выбор/выход» осуществить выход в меню. Новое значение производительности инжекторов будет занесено в память прибора.

#### 6.10. **Экран «Язык интерфейса».**

Кнопки «вправо» и «влево» позволяют выбрать нужный пункт меню для задания желаемого языка интерфейса: английского или русского. Активизация выбранного пункта осуществляется кнопкой «выбор/выход».

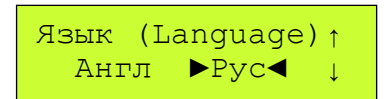

6.11. **Экран «О приборе».**

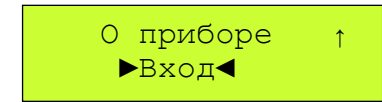

Активизация режима отображения информации о приборе осуществляется кнопкой «выбор/выход».

6.11.1 Режим отображения информации о приборе.

Версия прошивки Std 1.04 ↓

Кнопки «вниз» и «вверх» служат для перехода к следующему (предыдущему) пункту информации. Кнопка «выбор/выход» осуществляет возврат в меню.

#### 6.12. **Экран «Интерфейс».**

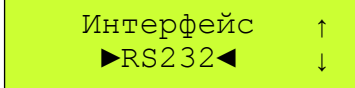

Активизация выбранного типа внешнего интерфейса осуществляется кнопкой «выбор/выход».

*Примечание. Данный режим реализован только в приборе VCons-200.* 

6.12.1 Режим RS232. Используется при подключении прибора к РС через СОМ-порт. Перед активацией режима необходимо вставить вилку MiniDIN8 кабеля RS232, входящего в комплект поставки прибора VCons-200, в соответствующее гнездо прибора, а розетку DB9 кабеля – подключить к COM порту РС.

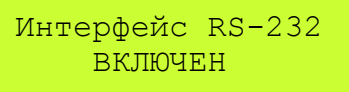

Запуск программного обеспечения на PC следует производить после активации режима. Кнопка «выбор/выход» осуществляет возврат в меню.

#### 6.13. **Экран «Задержка включения».**

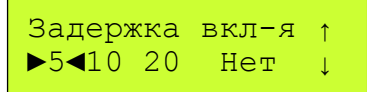

Кнопки «вправо» и «влево» позволяют выбрать нужный пункт меню для задания задержки подключения прибора к ЭБУ в режиме автостарта (5 секунд, 10 секунд, 20 секунд или нет задержки). Активизация выбранного пункта осуществляется кнопкой «выбор/выход».

Если при работе стартера появляется сообщение об ошибке подключения или прибор пытается установить соединение повторно, рекомендуется выбрать задержку так, чтобы подключение прибора к ЭБУ происходило уже после пуска двигателя стартером.

#### 6.14. **Экран «Коэффициент резины».**

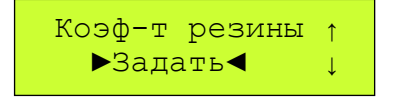

Режим позволяет задать коэффициент, на который будет умножаться параметр скорости и все связанные с ним параметры, в том числе – статистические. Данный режим может быть полезен при установке на автомобиль колесной резины нестандартного размера. Для входа в режим задания коэффициента резины необходимо нажать кнопку «выбор/выход».

6.14.1 Режим задания коэффициента резины.

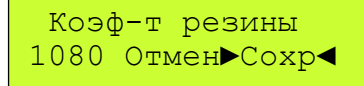

Коэффициент задается в виде четырех цифр. Первая цифра – единицы, остальные три – десятые, сотые и тысячные доли. Например, значение 1000 соответствует коэффициенту 1.000, значение 0950 – коэффициенту 0.950, значение 1200 – коэффициенту 1.200 и т.д. Кнопки «вправо» и «влево» перемещают курсор, позволяя выбрать цифру числа, а также режим отмены или сохранения. Кнопки «вниз» и «вверх» служат для установки значения цифры. Кнопка «выбор/выход» осуществляет возврат в меню. Например, для изменения значения с 1000 на 1080 следует два раза нажать кнопку «вправо», чтобы поставить курсор на цифру сотых долей, затем два раза нажать кнопку «вниз» для установки цифры «8». Далее нужно три раза нажать кнопку «вправо» для выбора режима сохранения нового значения и, наконец, с помощью кнопки «выбор/выход» осуществить выход в меню. Новое значение коэффициента будет занесено в память прибора.

#### 7. Обновление программного обеспечения прибора.

Описание процедуры обновления программного обеспечения и других сервисных процедур вынесено в отдельный документ: *«Прибор VCons-100. Сервисные процедуры. Руководство по применению».* 

# 8. Возможные неисправности и методы их устранения.

Перечень возможных неисправностей и методов их устранения приведен в табл. 8-1

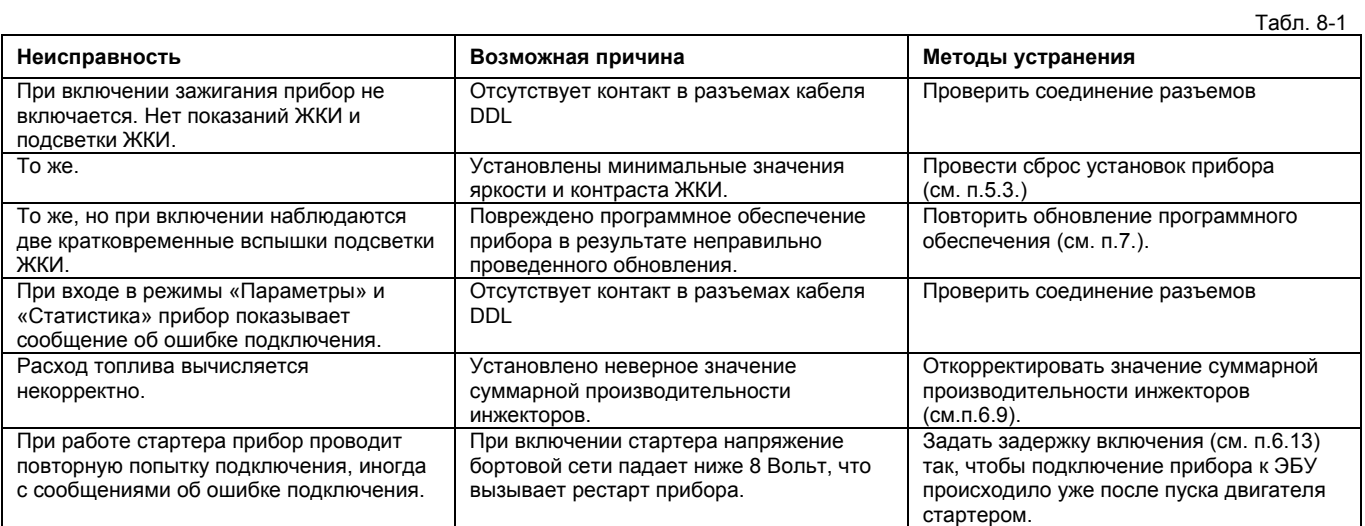

# Приложение 1.

## Таблица П1-1. Перечень параметров, отображаемых прибором.

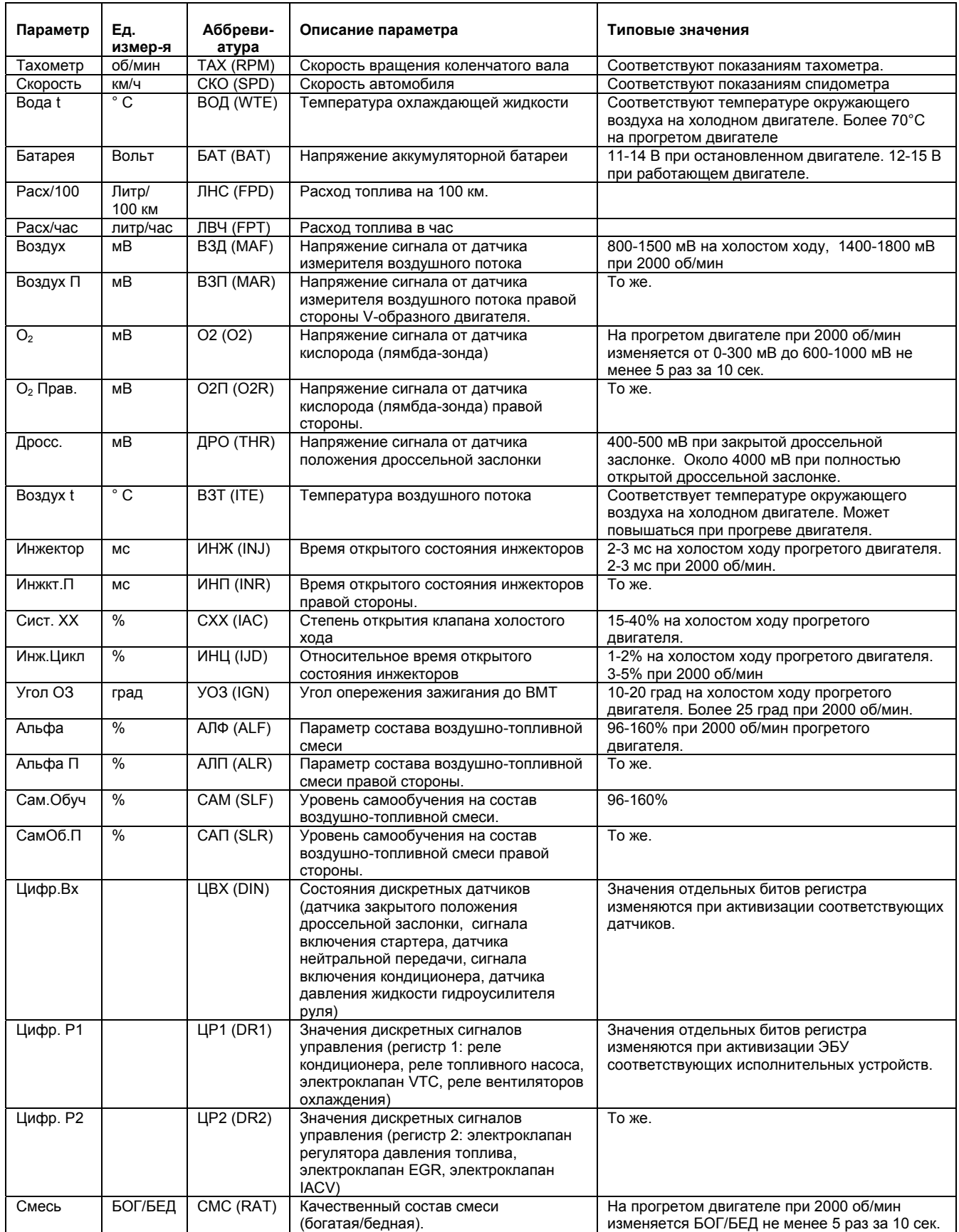

*Примечание 1. Точный состав параметров, отображаемых прибором, зависит от типа и модификации конкретного* автомобиля и его двигателя. Прибор сам определяет перечень доступных данных и автоматически подключает к системе те *параметры, которые присутствуют в ЭБУ.* 

Примечание 2. Данные в таблице приведены для справки и носят неофициальный характер. Для получения достоверной *информации пользуйтесь официальными техническими документами Nissan.* 

# Приложение 2.

# Таблица П2-1. Коды ошибок самодиагностики

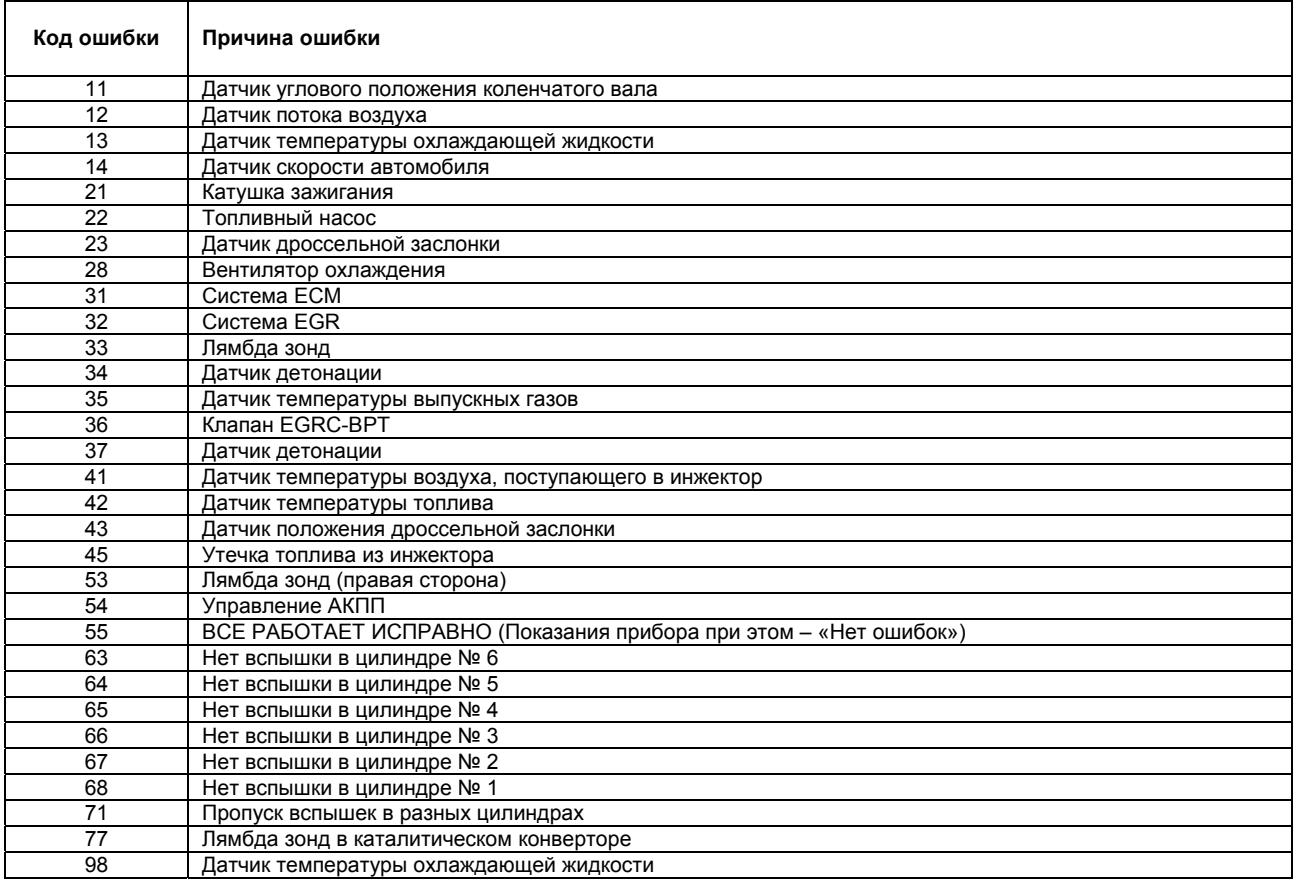

*Примечание. Данные в таблице приведены для справки и носят неофициальный характер. Для получения достоверной информации пользуйтесь официальными техническими документами Nissan.* 

**Редакция 21.09.04**. Откорректированы пп. 3.1, 5.2, 6.5.2 В связи с выпуском версии прошивки 1.12: Внесены изменения в п. 3.2, 6.1 Добавлены пп. 6.1.4., 6.14, 6.14.1

#### **Редакция 26.08.04**.

В связи с выпуском версии прошивки 1.10: Внесены изменения в п. 6.6.1, табл. 8-1 Добавлен п.6.13.

#### **Редакция 26.06.04**.

В связи с выпуском прибора VCons-200: Внесены изменения в п. 1.1. Добавлен п.6.12.

**Редакция 16.06.04**. В связи с выпуском версии прошивки 1.07: Внесены изменения в п. 6.8.1.

#### **Редакция 05.05.04**.

Исправлена ошибка в табл.8-1

В связи с выпуском версии прошивки 1.04: Внесены изменения в пп. 3.2., 6.1.1-6.1.3., 6, 6.2., 6.6.1. Добавлены пп.6.2.3-6.2.5. 6.5.1, 6.5.2. Изменена нумерация пп.6.8-6.11

В связи с переносом описания активных тестов в настоящий документ: Внесены изменения в пп. 6.5. Добавлены пп. 6.5.1, 6.5.2.